# Using Version History for your Google Doc

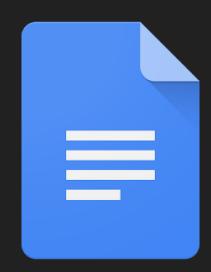

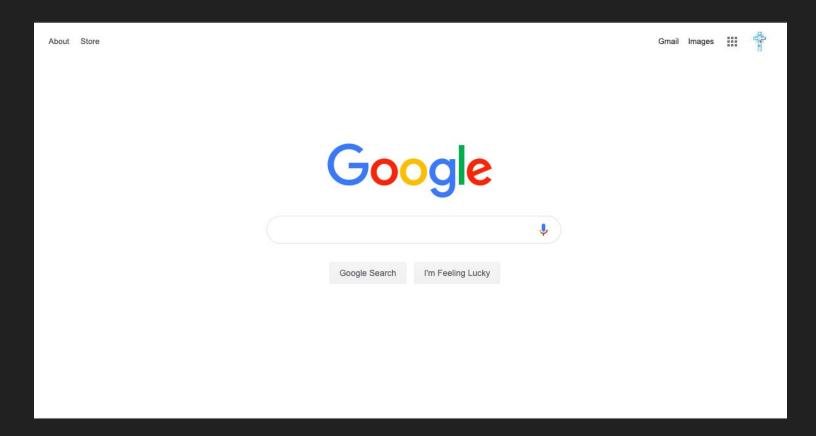

Sign into your Google Suite Account

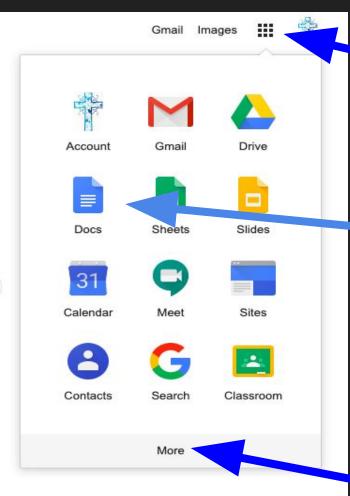

### Click on the matrix

# Click on the Google Doc icon

f you don't see the Icon, click "more"

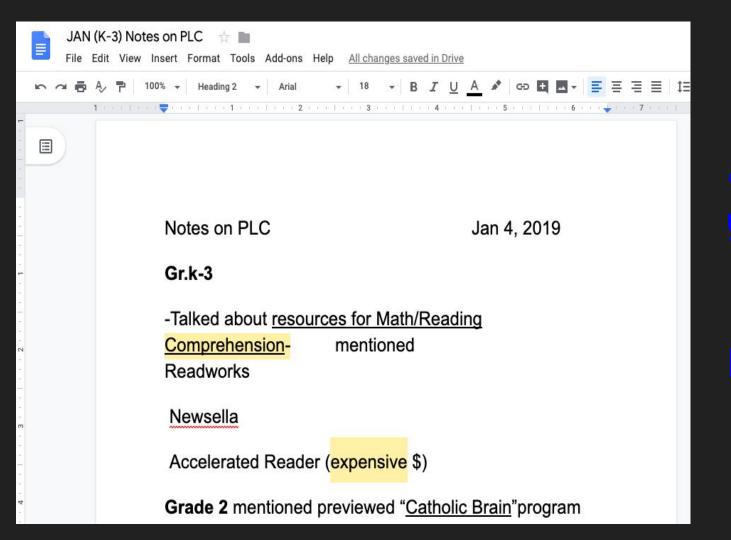

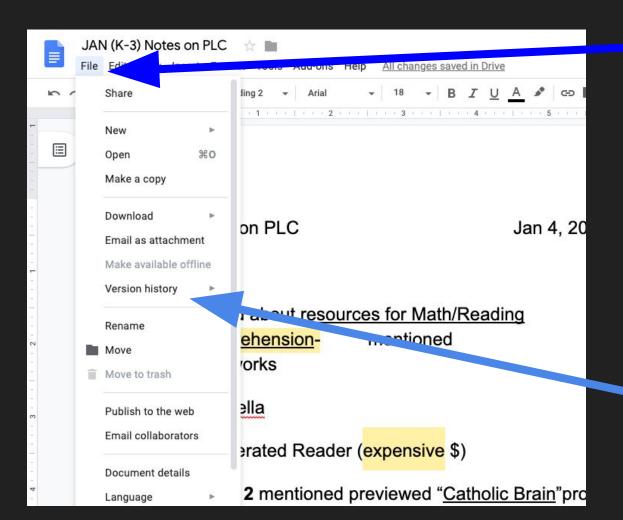

#### Click file

# Click "Version History"

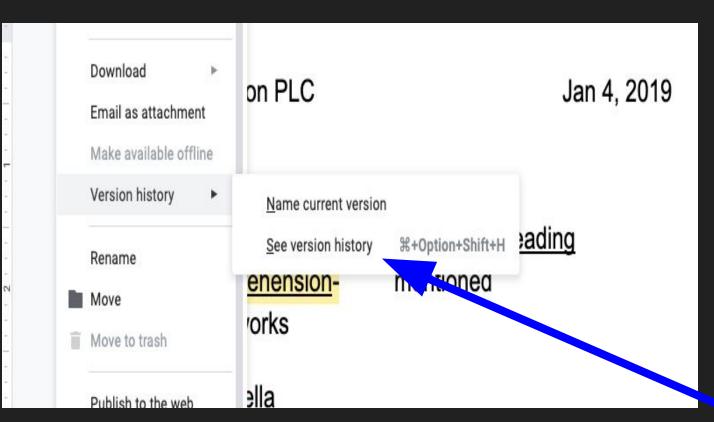

## Click "See Versior HIstory"

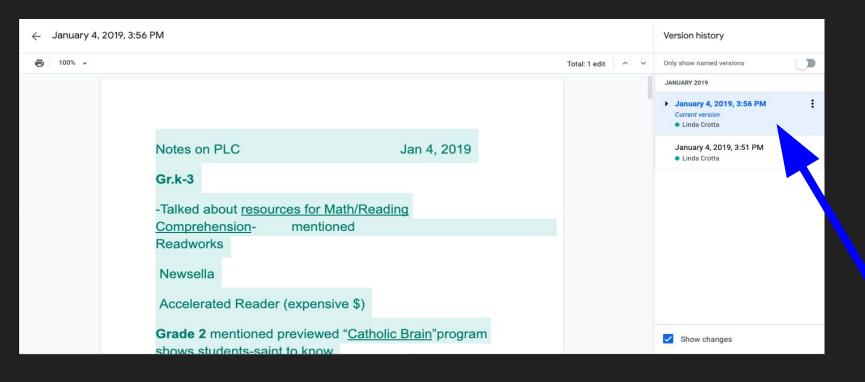

This panel will have all of the history options available. Click on one of the options and it will expand to see the changes made.

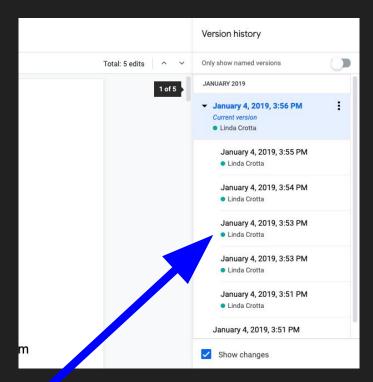

When you select which version you would like to see..

# It will show you exactly which changes were made.

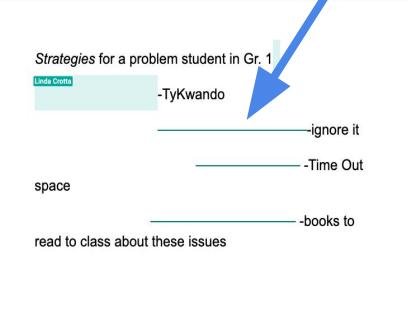